## **Echolink via iPhone**

[Versionsgeschichte interaktiv durchsuchen](https://wiki.oevsv.at) [VisuellWikitext](https://wiki.oevsv.at)

### **[Version vom 16. März 2010, 12:37 Uhr](https://wiki.oevsv.at/w/index.php?title=Echolink_via_iPhone&oldid=5997) [\(Q](https://wiki.oevsv.at/w/index.php?title=Echolink_via_iPhone&action=edit&oldid=5997) [uelltext anzeigen](https://wiki.oevsv.at/w/index.php?title=Echolink_via_iPhone&action=edit&oldid=5997))** [OE1CWJ](https://wiki.oevsv.at/wiki/Benutzer:OE1CWJ) [\(Diskussion](https://wiki.oevsv.at/wiki/Benutzer_Diskussion:OE1CWJ) | [Beiträge](https://wiki.oevsv.at/wiki/Spezial:Beitr%C3%A4ge/OE1CWJ)) (→EchoLink mit dem iPhone)

[← Zum vorherigen Versionsunterschied](https://wiki.oevsv.at/w/index.php?title=Echolink_via_iPhone&diff=prev&oldid=5997)

### **[Aktuelle Version vom 8. Oktober 2022,](https://wiki.oevsv.at/w/index.php?title=Echolink_via_iPhone&oldid=20707)  [19:41 Uhr](https://wiki.oevsv.at/w/index.php?title=Echolink_via_iPhone&oldid=20707) [\(Quelltext anzeigen\)](https://wiki.oevsv.at/w/index.php?title=Echolink_via_iPhone&action=edit)** [OE3DZW](https://wiki.oevsv.at/wiki/Benutzer:OE3DZW) [\(Diskussion](https://wiki.oevsv.at/w/index.php?title=Benutzer_Diskussion:OE3DZW&action=view) | [Beiträge\)](https://wiki.oevsv.at/wiki/Spezial:Beitr%C3%A4ge/OE3DZW)

(Remove obsolete and defective links/images) [Markierung:](https://wiki.oevsv.at/wiki/Spezial:Markierungen) 2017-Quelltext-Bearbeitung

(21 dazwischenliegende Versionen von 3 Benutzern werden nicht angezeigt)

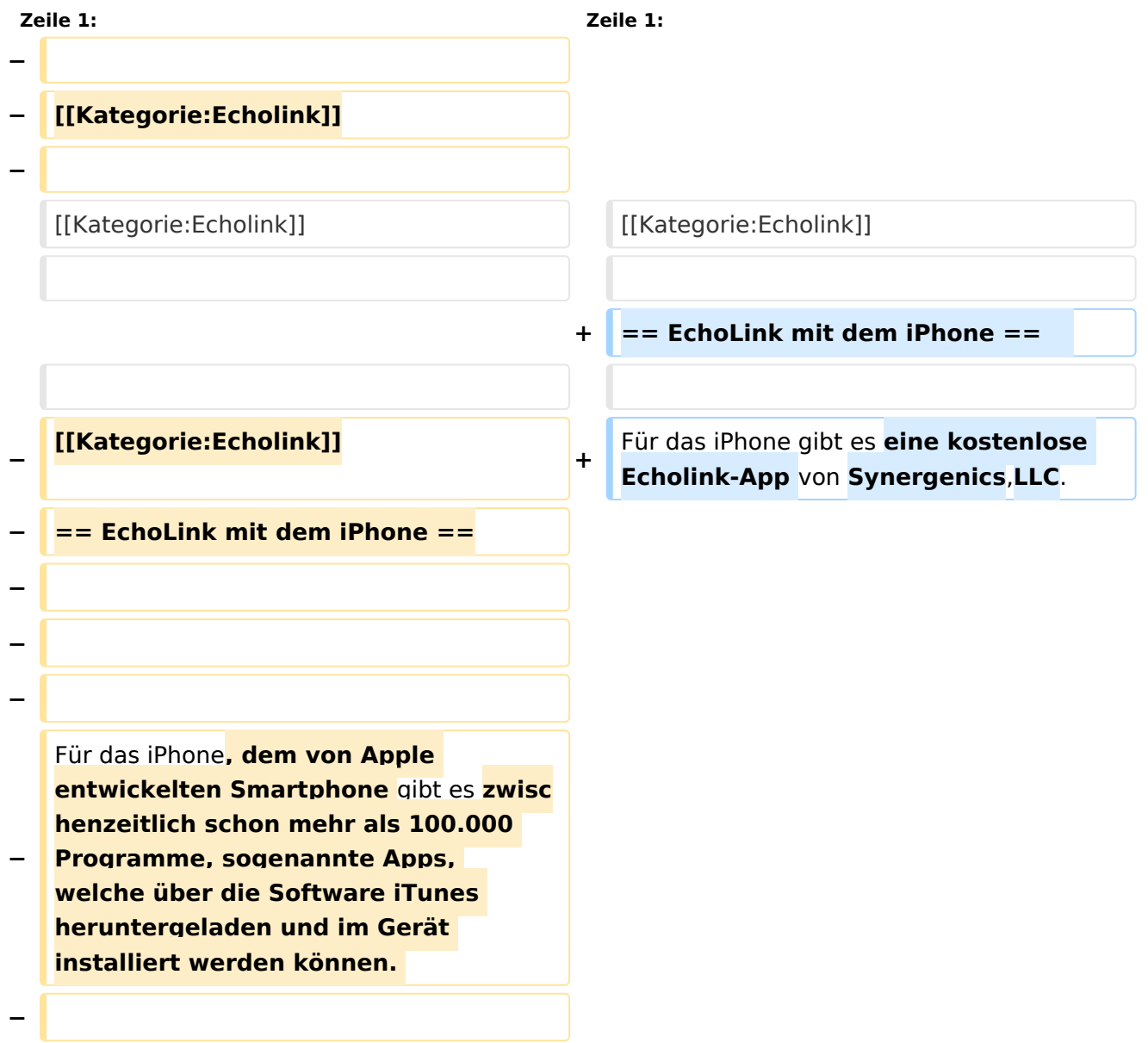

#### Echolink via iPhone

## **BlueSpice4**

**Eine, seit Anfang Februar 2010 erhältliche Applikation ermöglicht nun auch die komfortable Nutzung** vo n **EchoLink auf diesem faszinierenden Gerät – sowohl über WLAN oder, falls vorhanden, mittels 3G Datennetz.** 

**−**

**−**

**−**

**Gelegentlich vernehmbare**, **kritische Stimmen zum Thema EchoLink im Amateurfunk werden durch diese mobile Internet Anwendung gewiss nicht leiser, diese Zusammenfassung will sich aber auch nicht mit** 

**sogenanntem rag chew befassen**.

**−**

**Jeder lizenzierte Funkamateur kann eigentlich im Handumdrehen loslegen: Wie beim "üblichen" EchoLink muss man nur sein** 

**− Rufzeichen validieren lassen, das funktioniert am einfachsten mittels einer gescannter Lizenzurkunde bei http://www.echolink.org /validation/** 

**−**

**Nach Erhalt der Benutzerdaten füllt**  man unter "Settings" seine **Stationsangaben aus und lässt das iPhone mittels "Automatic" die** 

**− nötigen Parameter einstellen. Schon geht es los! Bereits über Internet registrierte User können bei dieser Applikation selbstverständlich ihre Zugangsdaten verwenden.** 

**− [[Datei:iphone-echolink. jpg|thumb|200px|Wien Kahlenberg, OE1XUU am iPhone]]**

**Beim Start des Programms zeigt der erste Bildschirm eine Auswahl zwischen ECHOTEST (zur eigenen Modulationskontrolle), LOCATIONS** 

**Jeder lizenzierte Funkamateur kann eigentlich im Handumdrehen**  loslegen: Wie beim "üblichen" **EchoLink muss** man **nur sein** 

# **BlueSpice4**

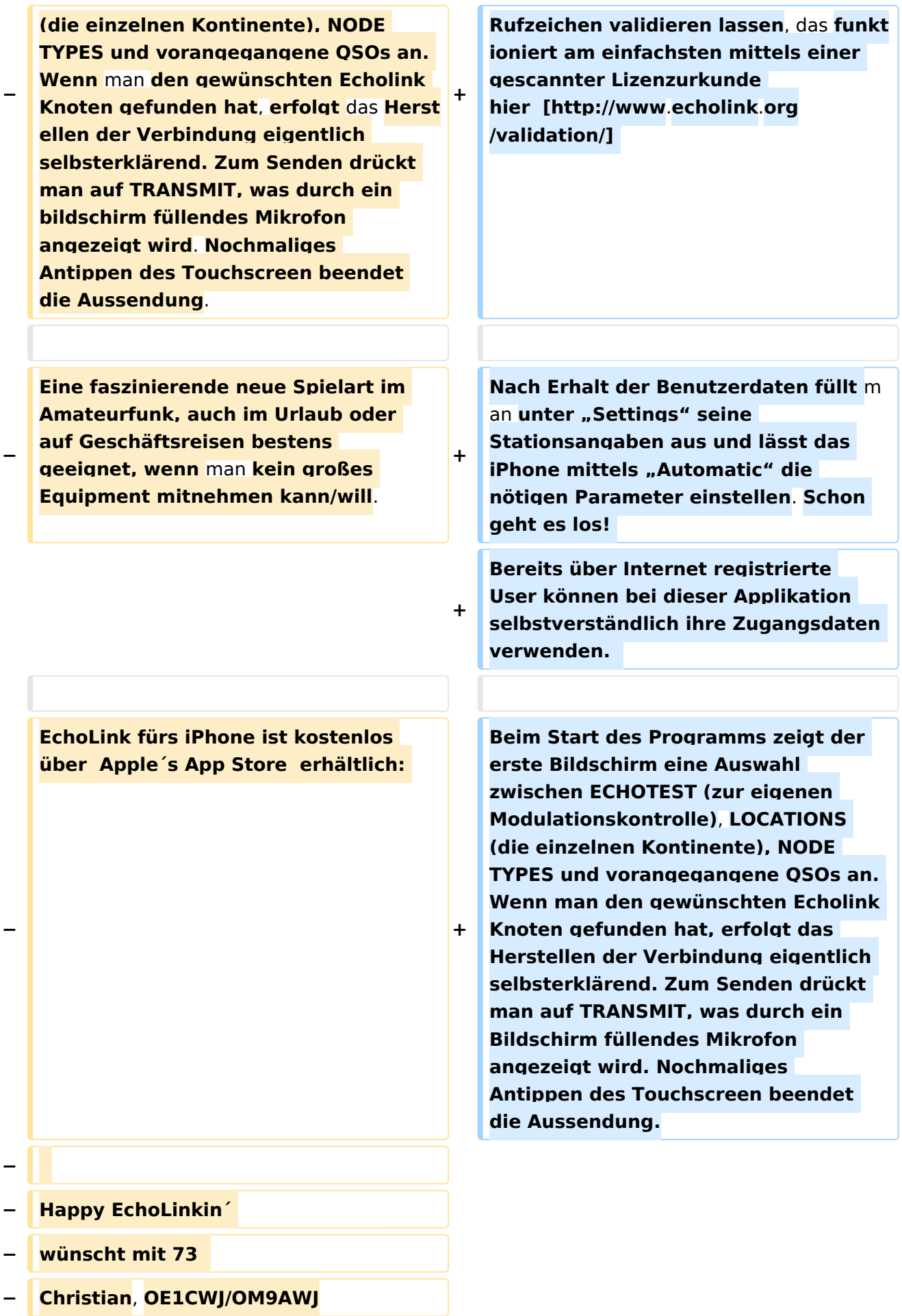

## Aktuelle Version vom 8. Oktober 2022, 19:41 Uhr

## EchoLink mit dem iPhone

Für das iPhone gibt es eine kostenlose Echolink-App von Synergenics,LLC.

Jeder lizenzierte Funkamateur kann eigentlich im Handumdrehen loslegen: Wie beim "üblichen" EchoLink muss man nur sein Rufzeichen validieren lassen, das funktioniert am einfachsten mittels einer gescannter Lizenzurkunde hier [\[1\]](http://www.echolink.org/validation/)

Nach Erhalt der Benutzerdaten füllt man unter "Settings" seine Stationsangaben aus und lässt das iPhone mittels "Automatic" die nötigen Parameter einstellen. Schon geht es los! Bereits über Internet registrierte User können bei dieser Applikation selbstverständlich ihre Zugangsdaten verwenden.

Beim Start des Programms zeigt der erste Bildschirm eine Auswahl zwischen ECHOTEST (zur eigenen Modulationskontrolle), LOCATIONS (die einzelnen Kontinente), NODE TYPES und vorangegangene QSOs an. Wenn man den gewünschten Echolink Knoten gefunden hat, erfolgt das Herstellen der Verbindung eigentlich selbsterklärend. Zum Senden drückt man auf TRANSMIT, was durch ein Bildschirm füllendes Mikrofon angezeigt wird. Nochmaliges Antippen des Touchscreen beendet die Aussendung.